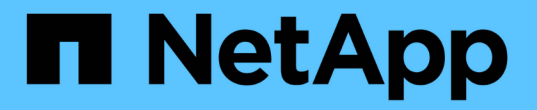

## 주석 규칙을 사용하여 자산에 주석 지정 OnCommand Insight

NetApp April 01, 2024

This PDF was generated from https://docs.netapp.com/ko-kr/oncommand-insight/config-admin/defaultstorage-annotation-settings.html on April 01, 2024. Always check docs.netapp.com for the latest.

# 목차

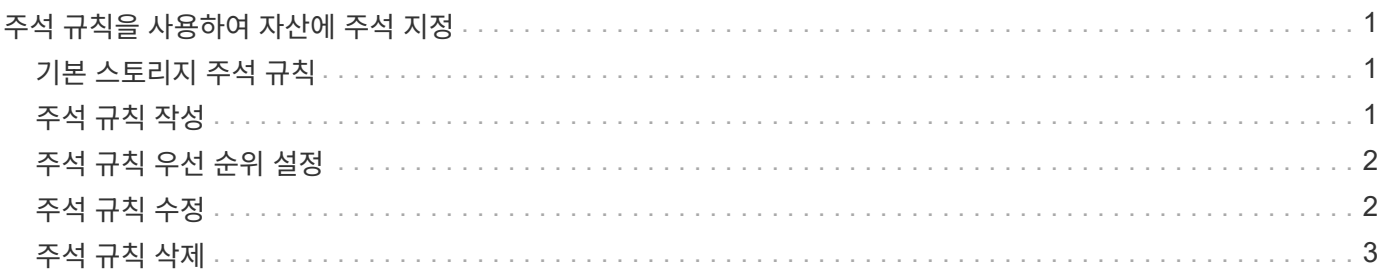

## <span id="page-2-0"></span>주석 규칙을 사용하여 자산에 주석 지정

사용자가 정의한 기준에 따라 자산에 주석을 자동으로 할당하려면 주석 규칙을 구성합니다. OnCommand Insight는 이러한 규칙에 따라 자산에 주석을 할당합니다. 또한 Insight에서는 두 가지 기본 주석 규칙을 제공합니다. 이 규칙은 필요에 맞게 수정하거나 사용하지 않으려는 경우 제거할 수 있습니다.

#### <span id="page-2-1"></span>기본 스토리지 주석 규칙

스토리지 주석을 리소스에 빠르게 할당할 수 있도록 OnCommand Insight에는 21개의 기본 주석 규칙이 포함되어 있으며, 이 규칙은 계층 레벨을 스토리지 계층 모델과 연결합니다. 모든 스토리지 리소스는 귀사 환경에서 자산을 획득할 때 계층에 자동으로 연결됩니다.

기본 주석 규칙은 다음과 같은 방법으로 계층 주석을 적용합니다.

• 계층 1, 스토리지 품질 계층

Tier 1 주석은 EMC(Symmetrix), HDS(HDS9500V, HDS9900, HDS9900V, R600, R700, USP r, USP V), IBM(DS8000), NetApp(FAS6000 또는 FAS6200), Violin(Memory).

• 계층 2, 스토리지 품질 계층

Tier 2 주석은 HP(3PAR StoreServ 또는 EVA), EMC(CLARiiON), HDS(AMS 또는 D800), IBM(XIV), NetApp(FAS3000, FAS3100 및 FAS3200) 등의 공급업체 및 지정된 제품군에 적용됩니다.

이러한 규칙의 기본 설정을 계층 요구 사항에 맞게 편집하거나 필요하지 않은 경우 제거할 수 있습니다.

#### <span id="page-2-2"></span>주석 규칙 작성

개별 자산에 주석을 수동으로 적용하는 대신 주석 규칙을 사용하여 여러 자산에 주석을 자동으로 적용할 수 있습니다. Insight에서 주석 규칙을 평가할 때 개별 자산 페이지에 수동으로 설정된 주석이 규칙 기반 주석보다 우선합니다.

시작하기 전에

주석 규칙에 대한 쿼리를 만들어야 합니다.

이 작업에 대해

규칙을 만드는 동안 주석 유형을 편집할 수 있지만, 미리 유형을 정의해야 합니다.

#### 단계

1. OnCommand Insight 웹 UI에 로그인합니다.

2. Manage \* 를 클릭하고 \* Annotation rules \* 를 선택합니다.

주석 규칙 페이지에는 기존 주석 규칙 목록이 표시됩니다.

3. 을 클릭합니다 <del>↓</del> Add .

규칙 추가 대화 상자가 표시됩니다.

- 4. 다음을 수행합니다.
	- a. 이름 \* 상자에 규칙을 설명하는 고유한 이름을 입력합니다.

이 이름은 주석 규칙 페이지에 표시됩니다.

- b. Query \* 를 클릭하고 OnCommand Insight가 에셋에 주석을 적용하는 데 사용해야 하는 쿼리를 선택합니다.
- c. Annotation(주석) \* 을 클릭하고 적용할 주석을 선택합니다.
- d. 값 \* 을 클릭하고 주석 값을 선택합니다.

예를 들어 주석으로 생일 을 선택한 경우 값의 날짜를 지정합니다.

- 5. 저장 \* 을 클릭합니다.
- 6. 모든 규칙을 즉시 실행하려면 \* 모든 규칙 실행 \* 을 클릭합니다. 그렇지 않으면 규칙들이 정기적으로 예약된 간격으로 실행됩니다.

### <span id="page-3-0"></span>주석 규칙 우선 순위 설정

기본적으로 OnCommand Insight에서는 주석 규칙을 순차적으로 평가합니다. 그러나 Insight에서 특정 순서로 규칙을 평가하려면 OnCommand Insight에서 주석 규칙을 평가하는 순서를 구성할 수 있습니다.

#### 단계

- 1. Insight트위브 UI에 로그인합니다.
- 2. Manage \* 를 클릭하고 \* Annotation rules \* 를 선택합니다.

주석 규칙 페이지에는 기존 주석 규칙 목록이 표시됩니다.

3. 주석 규칙 위에 커서를 놓습니다.

우선 순위 화살표가 규칙의 오른쪽에 나타납니다.

4. 목록에서 규칙을 위 또는 아래로 이동하려면 위쪽 화살표 또는 아래쪽 화살표를 클릭합니다.

기본적으로 새 규칙은 규칙 목록에 순차적으로 추가됩니다. Insight에서 주석 규칙을 평가할 때 개별 자산 페이지에 수동으로 설정된 주석이 규칙 기반 주석보다 우선합니다.

#### <span id="page-3-1"></span>주석 규칙 수정

주석 규칙을 수정하여 규칙 이름, 주석, 주석 값 또는 규칙과 연결된 쿼리를 변경할 수 있습니다.

단계

- 1. OnCommand Insightfob UI에 로그인합니다.
- 2. Manage \* 를 클릭하고 \* Annotation rules \* 를 선택합니다.

주석 규칙 페이지에는 기존 주석 규칙 목록이 표시됩니다.

- 3. 수정할 규칙을 찾습니다.
	- 주석 규칙 페이지에서 필터 상자에 값을 입력하여 주석 규칙을 필터링할 수 있습니다.

◦ 페이지에 맞는 규칙보다 더 많은 규칙이 있는 경우 페이지 번호를 클릭하여 페이지별로 주석 규칙을 찾아봅니다.

- 4. 다음 중 하나를 수행하여 \* 규칙 편집 \* 대화 상자를 표시합니다.
	- $\cdot$  주석 규칙 페이지에 있는 경우 주석 규칙 위에 커서를 놓고 을 클릭합니다  $\epsilon$ .
	- 자산 페이지에 있는 경우 규칙과 연결된 주석 위에 커서를 놓고 규칙 이름이 표시되면 커서를 규칙 이름 위에 놓은 다음 규칙 이름을 클릭합니다.
- 5. 필요한 내용을 변경하고 \* Save \* 를 클릭합니다.

### <span id="page-4-0"></span>주석 규칙 삭제

규칙이 더 이상 네트워크의 개체를 모니터링할 필요가 없는 경우 주석 규칙을 삭제할 수 있습니다.

단계

- 1. OnCommand Insightfob UI에 로그인합니다.
- 2. 관리 \* 를 클릭하고 \* 주석 규칙 \* 을 선택합니다.

주석 규칙 페이지에는 기존 주석 규칙 목록이 표시됩니다.

- 3. 삭제할 규칙을 찾습니다.
	- 주석 규칙 페이지에서 필터 상자에 값을 입력하여 주석 규칙을 필터링할 수 있습니다.
	- 한 페이지에 맞는 규칙보다 더 많은 규칙이 있는 경우 페이지 번호를 클릭하여 페이지별로 주석 규칙을 찾아봅니다.
- 4. 삭제할 규칙 위에 커서를 놓은 다음 을 클릭합니다 ଳ.

규칙을 삭제할 것인지 묻는 확인 메시지가 표시됩니다.

5. 확인 \* 을 클릭합니다.

Copyright © 2024 NetApp, Inc. All Rights Reserved. 미국에서 인쇄됨 본 문서의 어떠한 부분도 저작권 소유자의 사전 서면 승인 없이는 어떠한 형식이나 수단(복사, 녹음, 녹화 또는 전자 검색 시스템에 저장하는 것을 비롯한 그래픽, 전자적 또는 기계적 방법)으로도 복제될 수 없습니다.

NetApp이 저작권을 가진 자료에 있는 소프트웨어에는 아래의 라이센스와 고지사항이 적용됩니다.

본 소프트웨어는 NetApp에 의해 '있는 그대로' 제공되며 상품성 및 특정 목적에의 적합성에 대한 명시적 또는 묵시적 보증을 포함하여(이에 제한되지 않음) 어떠한 보증도 하지 않습니다. NetApp은 대체품 또는 대체 서비스의 조달, 사용 불능, 데이터 손실, 이익 손실, 영업 중단을 포함하여(이에 국한되지 않음), 이 소프트웨어의 사용으로 인해 발생하는 모든 직접 및 간접 손해, 우발적 손해, 특별 손해, 징벌적 손해, 결과적 손해의 발생에 대하여 그 발생 이유, 책임론, 계약 여부, 엄격한 책임, 불법 행위(과실 또는 그렇지 않은 경우)와 관계없이 어떠한 책임도 지지 않으며, 이와 같은 손실의 발생 가능성이 통지되었다 하더라도 마찬가지입니다.

NetApp은 본 문서에 설명된 제품을 언제든지 예고 없이 변경할 권리를 보유합니다. NetApp은 NetApp의 명시적인 서면 동의를 받은 경우를 제외하고 본 문서에 설명된 제품을 사용하여 발생하는 어떠한 문제에도 책임을 지지 않습니다. 본 제품의 사용 또는 구매의 경우 NetApp에서는 어떠한 특허권, 상표권 또는 기타 지적 재산권이 적용되는 라이센스도 제공하지 않습니다.

본 설명서에 설명된 제품은 하나 이상의 미국 특허, 해외 특허 또는 출원 중인 특허로 보호됩니다.

제한적 권리 표시: 정부에 의한 사용, 복제 또는 공개에는 DFARS 252.227-7013(2014년 2월) 및 FAR 52.227- 19(2007년 12월)의 기술 데이터-비상업적 품목에 대한 권리(Rights in Technical Data -Noncommercial Items) 조항의 하위 조항 (b)(3)에 설명된 제한사항이 적용됩니다.

여기에 포함된 데이터는 상업용 제품 및/또는 상업용 서비스(FAR 2.101에 정의)에 해당하며 NetApp, Inc.의 독점 자산입니다. 본 계약에 따라 제공되는 모든 NetApp 기술 데이터 및 컴퓨터 소프트웨어는 본질적으로 상업용이며 개인 비용만으로 개발되었습니다. 미국 정부는 데이터가 제공된 미국 계약과 관련하여 해당 계약을 지원하는 데에만 데이터에 대한 전 세계적으로 비독점적이고 양도할 수 없으며 재사용이 불가능하며 취소 불가능한 라이센스를 제한적으로 가집니다. 여기에 제공된 경우를 제외하고 NetApp, Inc.의 사전 서면 승인 없이는 이 데이터를 사용, 공개, 재생산, 수정, 수행 또는 표시할 수 없습니다. 미국 국방부에 대한 정부 라이센스는 DFARS 조항 252.227-7015(b)(2014년 2월)에 명시된 권한으로 제한됩니다.

#### 상표 정보

NETAPP, NETAPP 로고 및 <http://www.netapp.com/TM>에 나열된 마크는 NetApp, Inc.의 상표입니다. 기타 회사 및 제품 이름은 해당 소유자의 상표일 수 있습니다.